## **Student Support Portal**

#### **How to Apply**

**Note: Due to present situation, Students are advised to avail the online option of for issuance of Documents only**

### Student Panel- Online Mode (Screenshots)

**SIGN UP: -** Students before can login must register themselves by filling basic details like Name, Email id, Mobile no. and User Id by Click on SIGNUP Button. You have received an OTPs (as password) in your mobile & Email id used at the time ofregistration.

**Note: Mobile OTP is your password for login. You can change the password after login.**

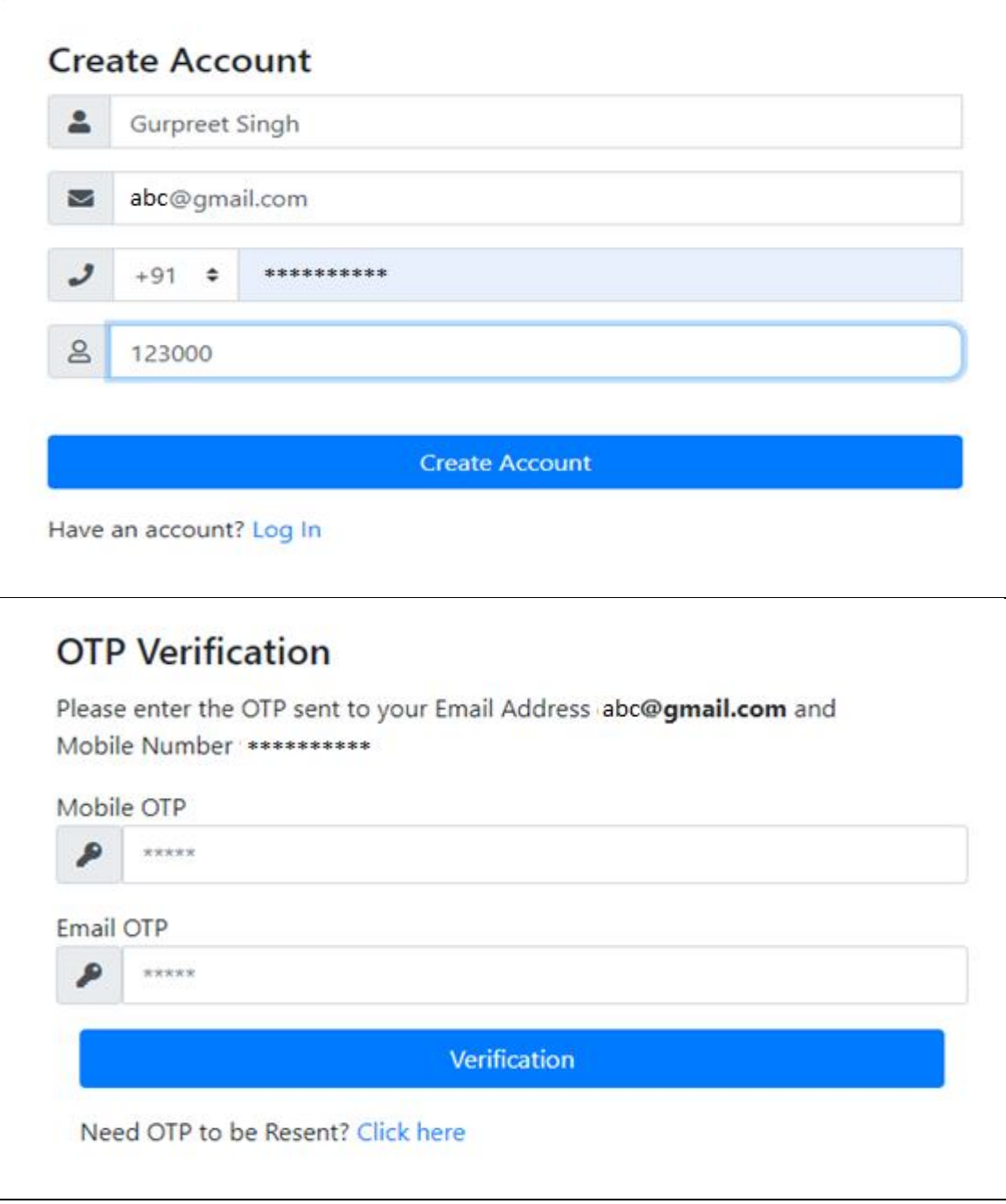

**Student Login: -** After Successfully Registration, the user id and password will be sent to your registered mail id & Mobile no. Student can login with same User id and Mobile OTP (as Password).

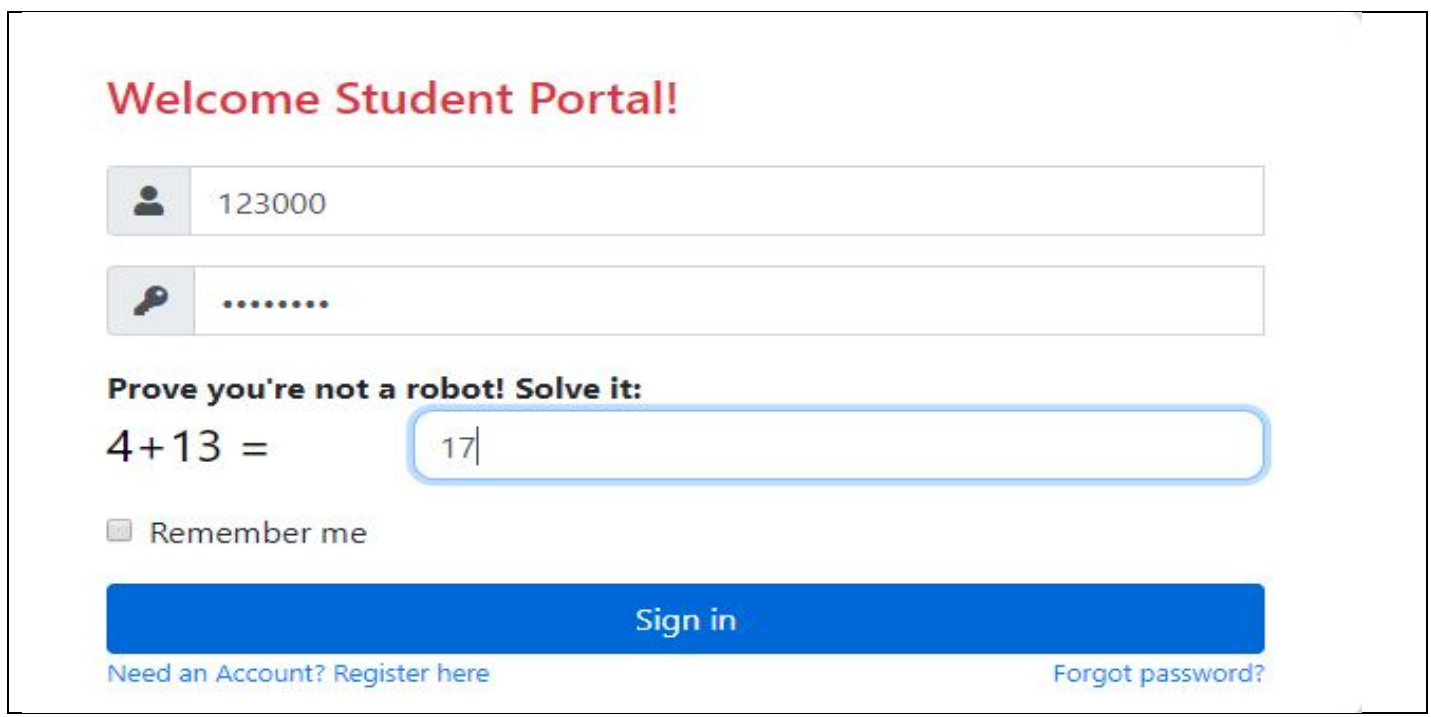

**Forgot Password:** - In case of forgotten password Students can retrieve password by selecting option FORGOT PASSWORD. A window will open asking Recover password, fill the User ID created at the time of Registration. An OTP is sent to registered mobile no which will be valid for 15 minutes only.

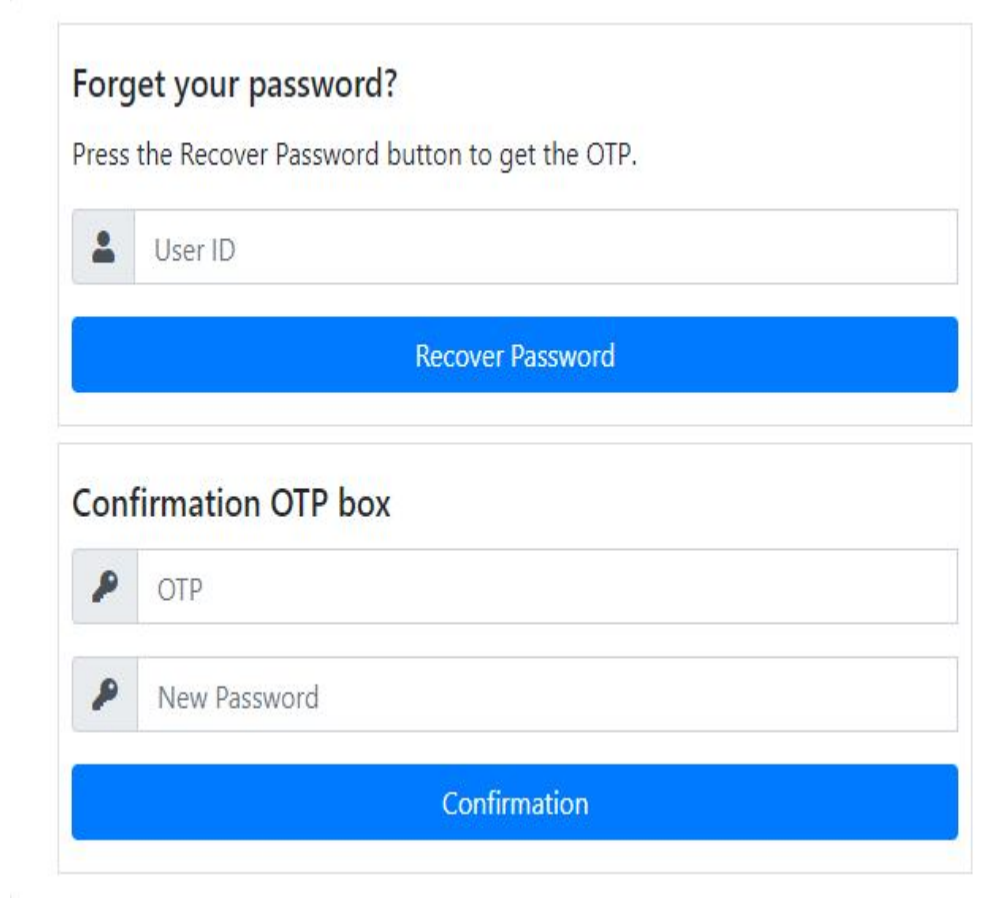

OTP is sent to your registered mobile number. You will required to enter the correct OTP with new password. Please note that this password is valid for 15 minutes only.

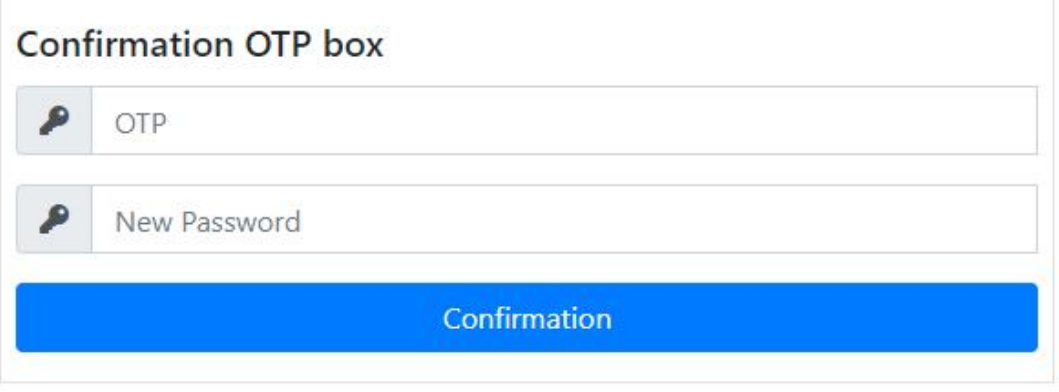

Dashboard: - After first time login into the portal, successfully Student can see the dashboard.

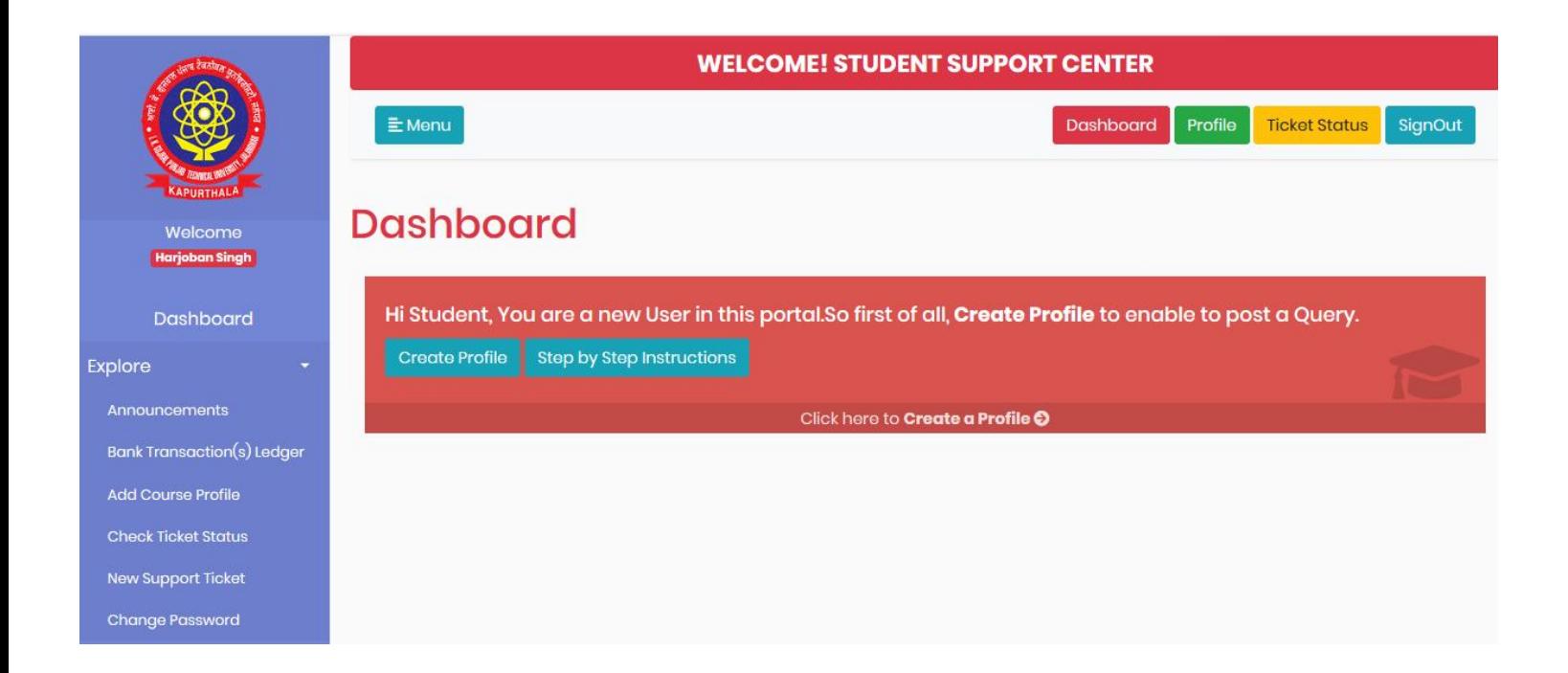

**Step1:AddCourseProfile:-**AfterLoginFirsttimeclickon"CreateProfile"buttonandaddyour course one by one (if applying more than one course Add separate profile for different courses. For Example, BCA and MCA are different course and you have to create two profile). Please provide complete and correct details as possible so we can better assistyou.

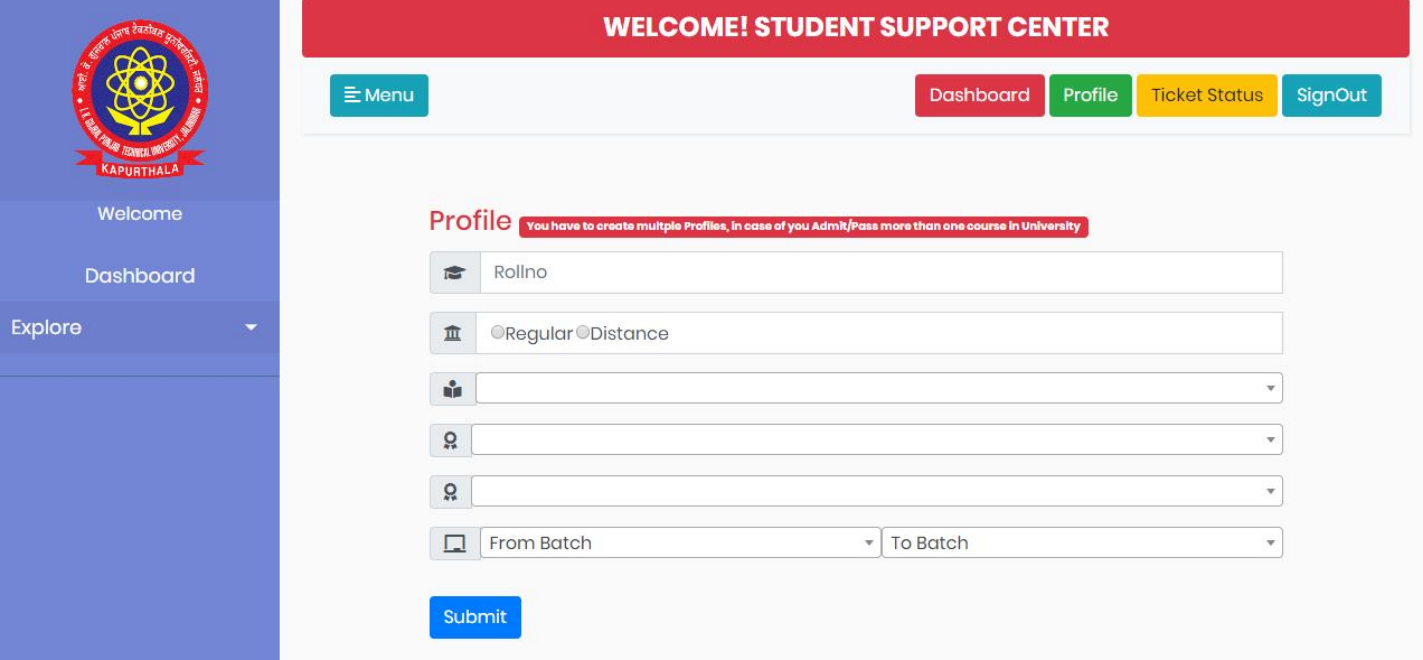

**Step 2: Post a New Support Ticket:-**After selecting your course profile from drop down list select your desired category listed under applying for option and then select required documents you want to sent, and then fill out details about your applied document in remarks.Fill up your address accordingly where you want to sent your applied document.

**Note: Select according to your choice like (Punjab, Outside Punjab or Out of india (Abroad) options from drop down list and read the instruction shown below address column before filling up address.**

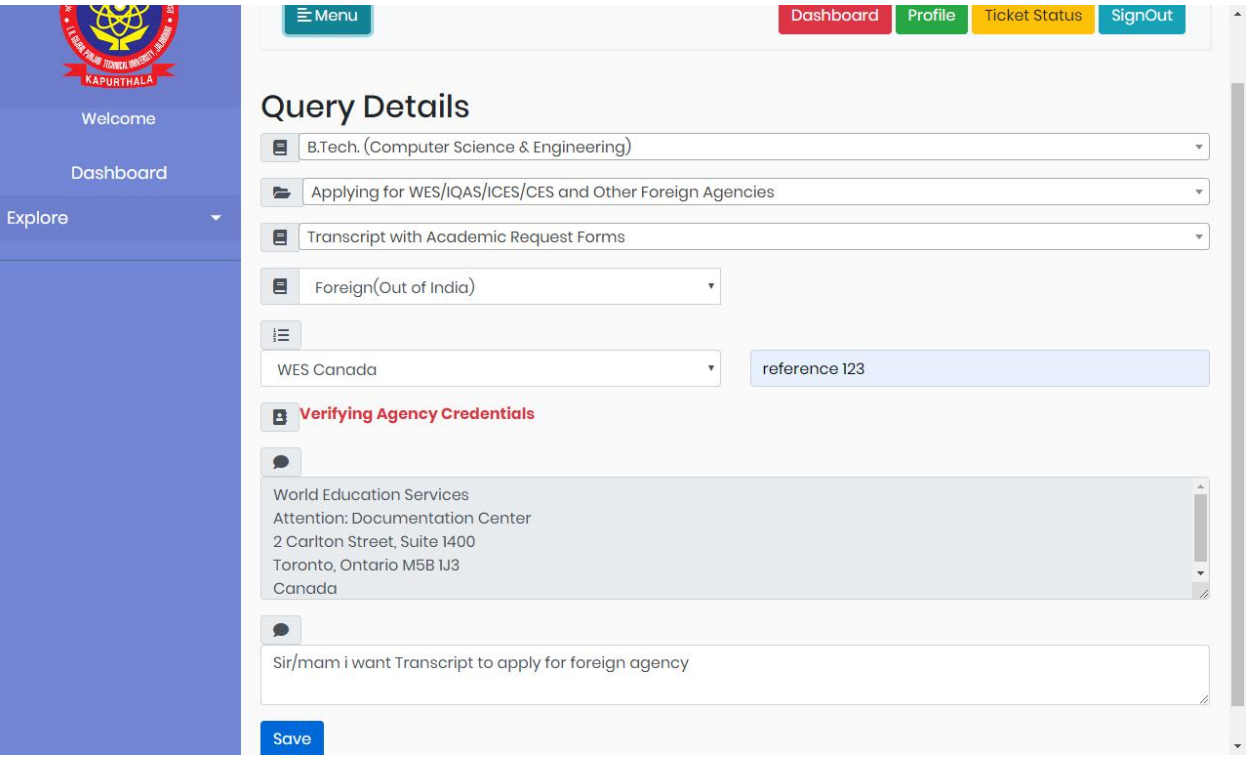

**Step 3: Document upload :- Upload the relevant documents according to the selected course and course** duration, and then submit button to upload.

**Step A: Chose the option: Grading System/Marks System with radio Button**

**Step B:** Mark CHECKED in case of LEET

**Step C: upload all Documents in Portrait (Vertical) orientationin Pdf only (Sample of Correct layout to Upload Scanned PDF)** and fill the Obtaind Marks, Maximum Marks and EDP S.No (SGPA **in case of Grading system)of DMCs and Degree Certificate(Fill DMC S.No. in the absence of EDP S.No)**

Step D: **WES Form** must be filled by hand after that it has been scanned and uploaded. (If applicable).

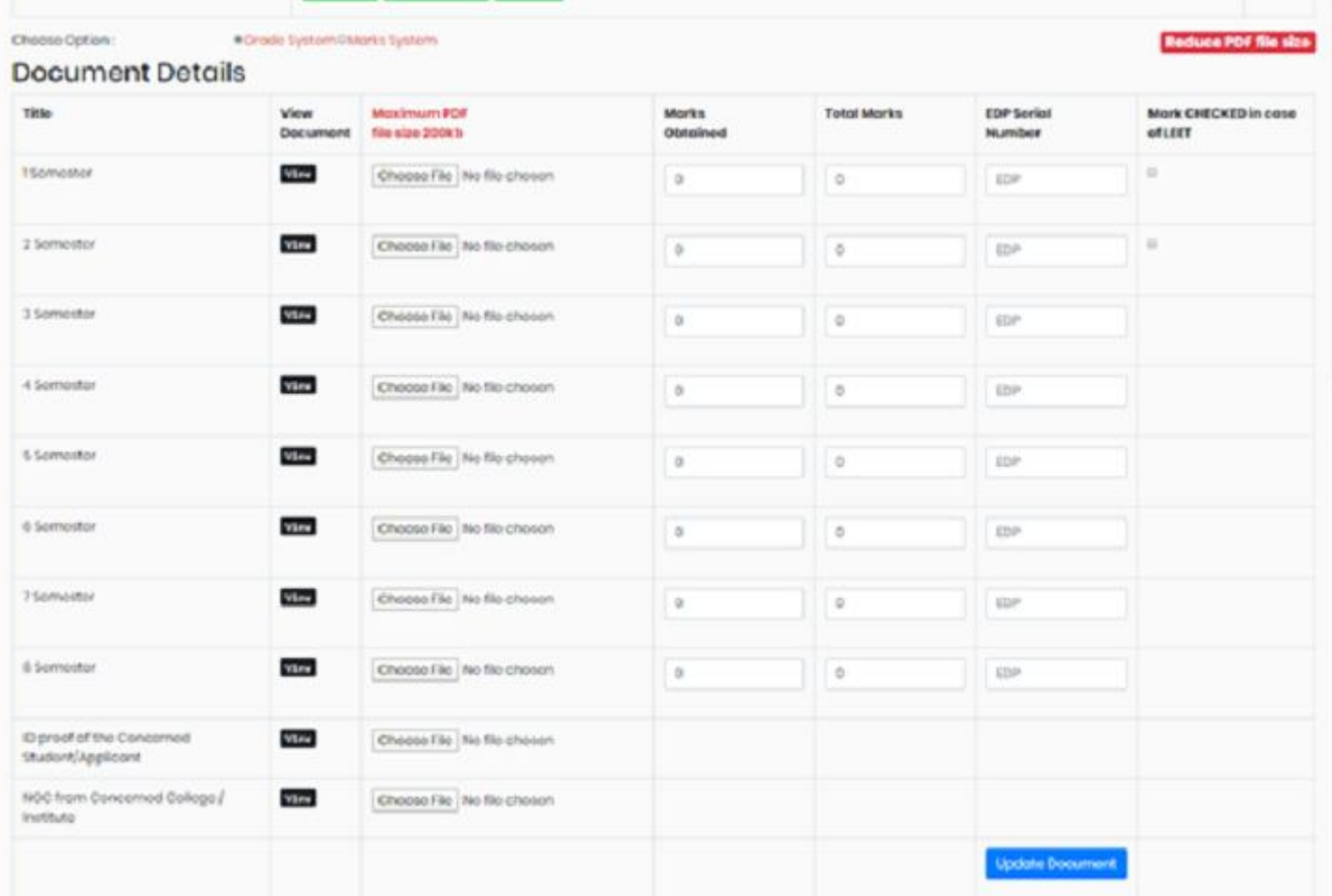

# **Correct layout to Upload Scanned PDF**

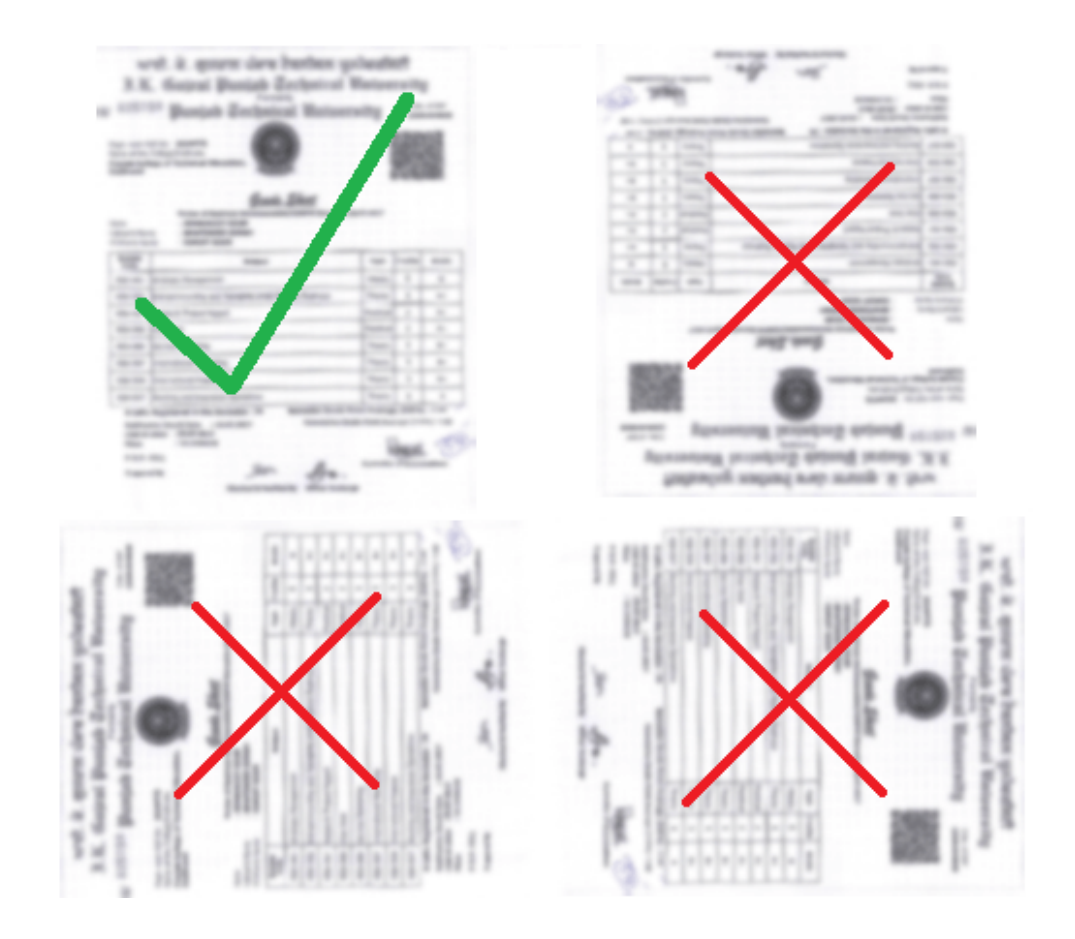

**Step 4: Payment :-** After uploading the desire documents you will see the payment against your desire selection of query/ticket. By clicking on pay button the page redirect to payment gateway where you can make your choice of payment either by **net banking/master card/credit card/debitcard.**

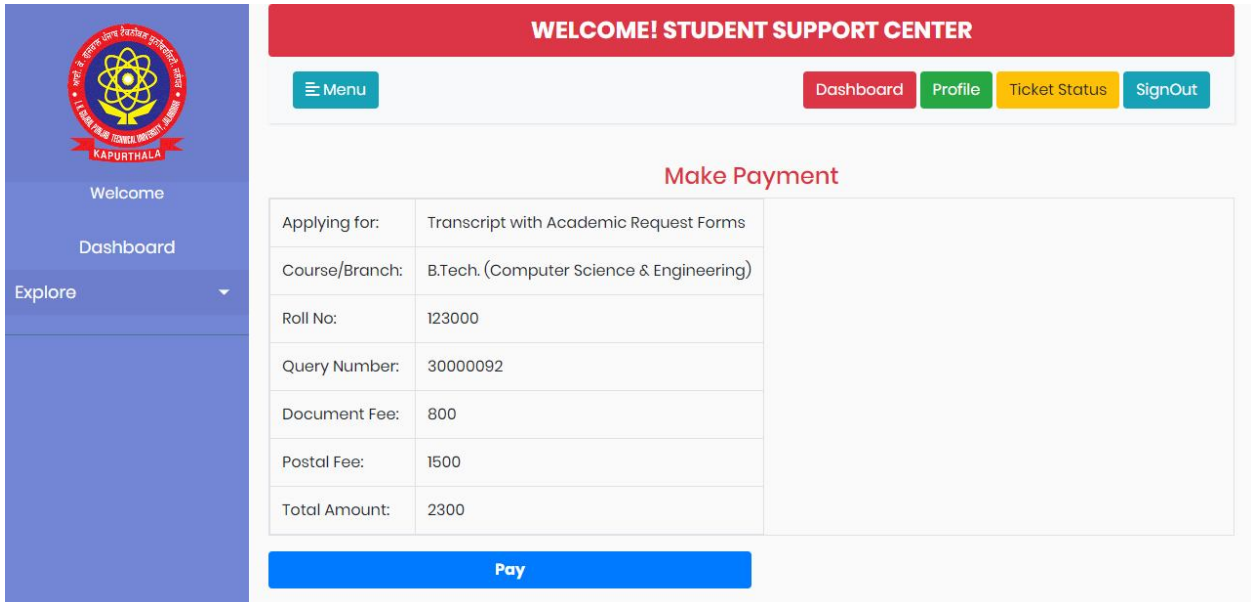

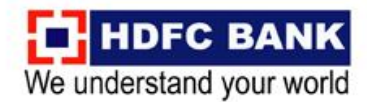

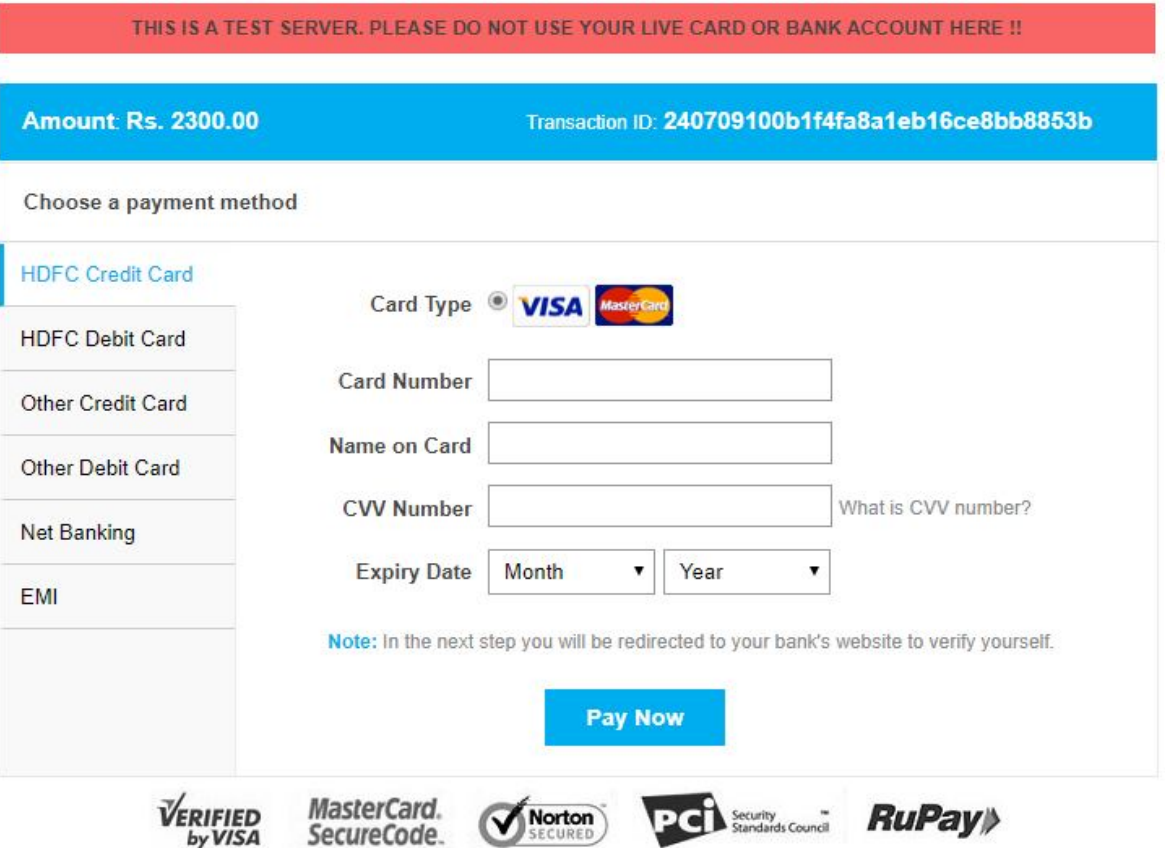

**Step 5: Check Ticket Status :-**If you are apply your documents successfully then that after given time line you can login your account and check the status of the posted queries at any time by click on Ticket status button available at portal home page after login.

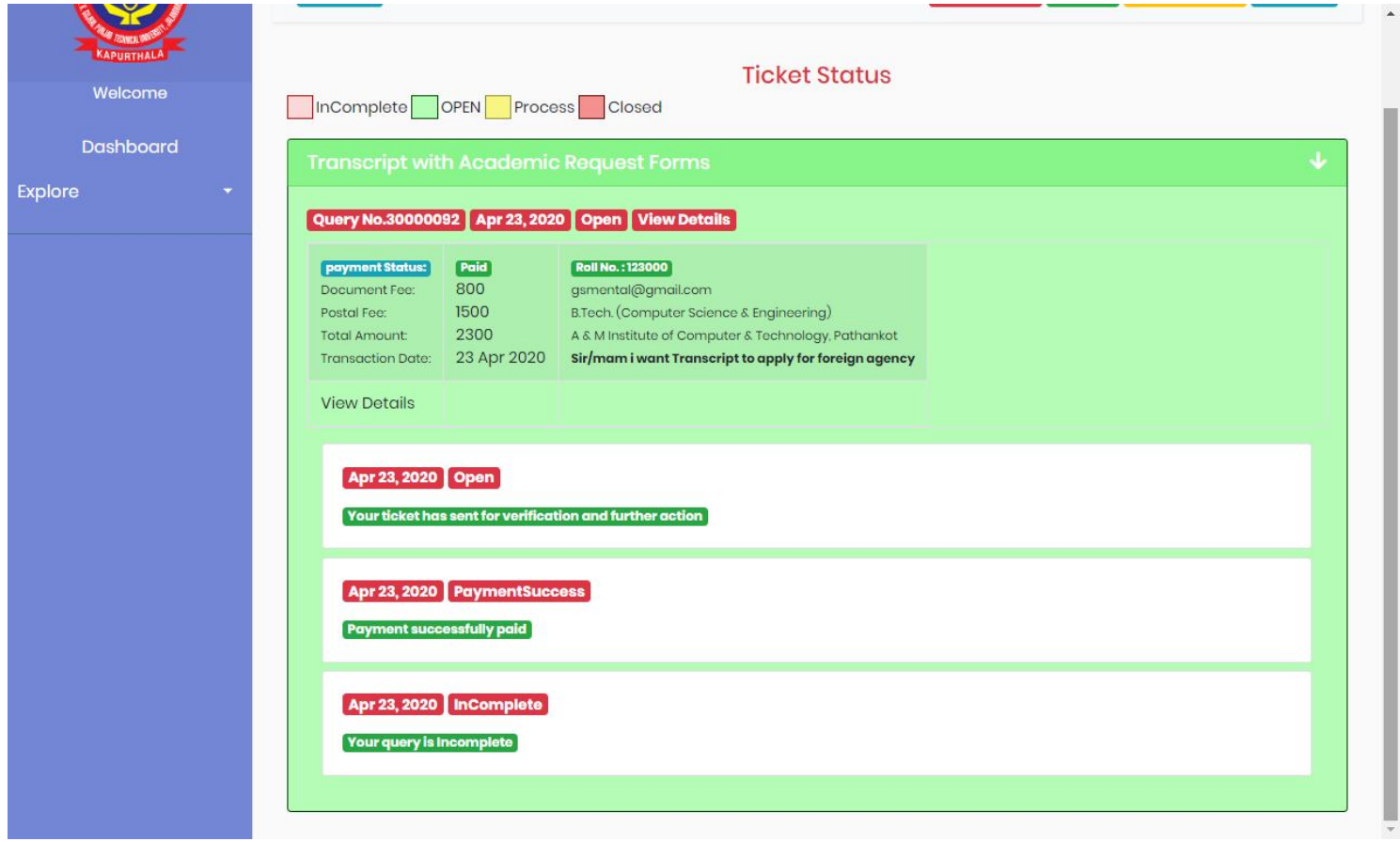

**Step 6: Bank Lodge statement :-** In this you will see all the payment regarding transactions either failed or success. You can also take out the print of the Payment Receipt generated automatically by pressing Print button in associate with the desire Query description.

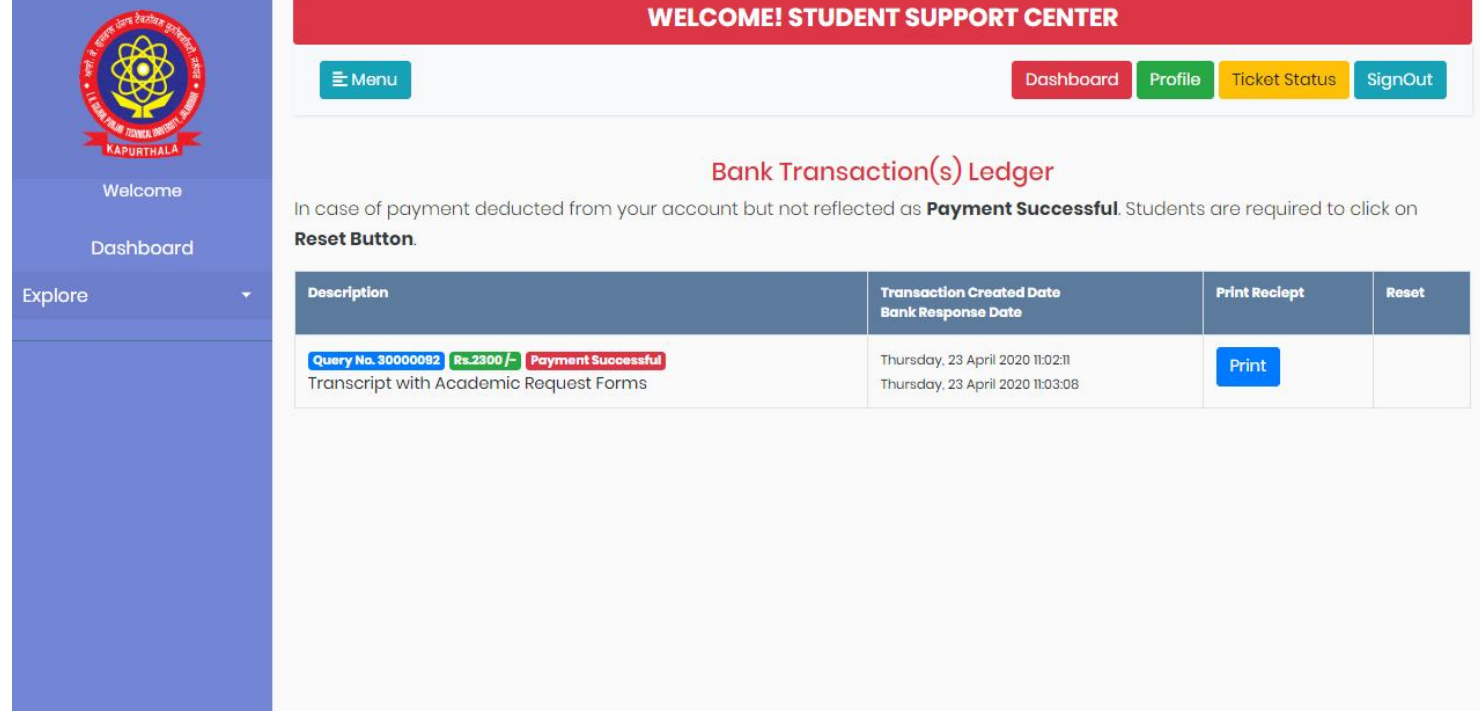

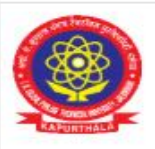

# ਆਈ.ਕੇ.ਗੁਜਰਾਲ ਪੰਜਾਬ ਟੈਕਨੀਕਲ ਯੂਨੀਵਰਸਿਟੀ, ਜਲੰਧਰ<br>I.K.GUJRAL PUNJAB TECHNICAL UNIVERSITY

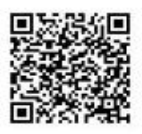

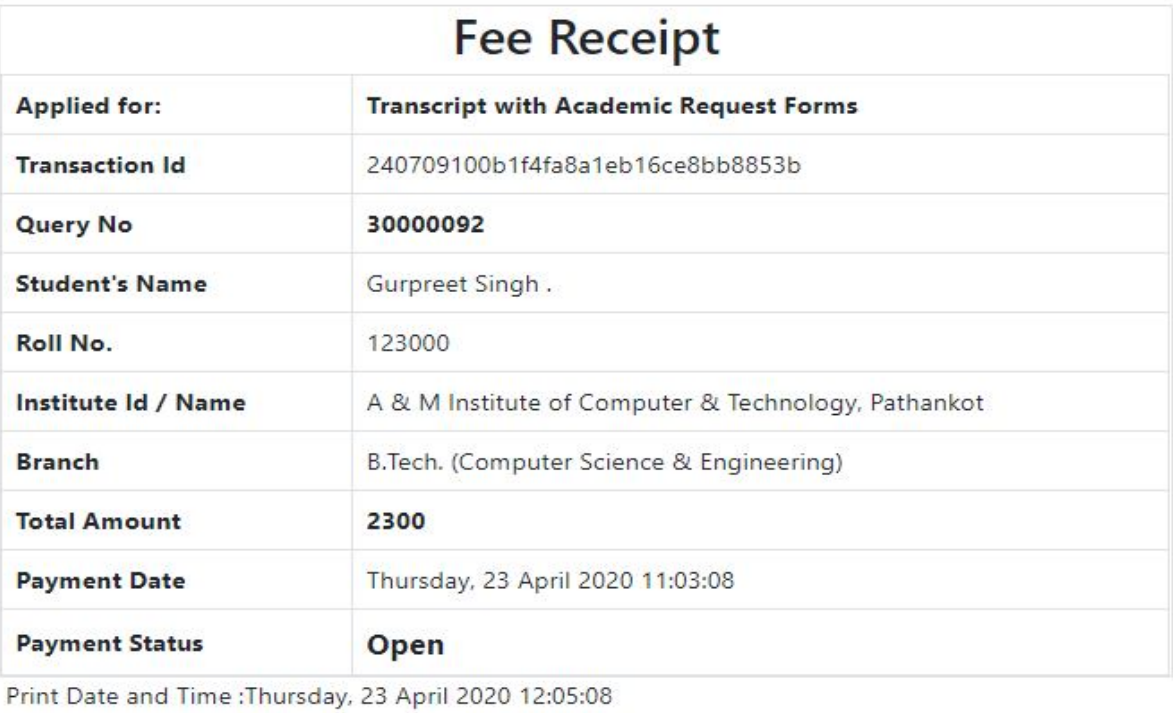

**Signature of Candidate** 

Note:-

- . College/Institute authorities/any concerned can verify the paid fee with QR Code at top right corner.
- . This is computer generated document and need not to have any Signature by University Authority.
- . Authenticity of Reciept can also be verified on our official web portal- http://www.ptuexam.com